# **COMO REALIZAR UNA FACTURA ELECTRÓNICA 4.0**

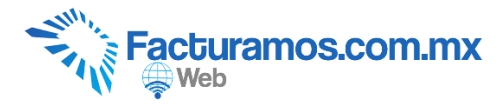

# **Entrar a [www.facturamos.com.mx](http://www.facturamos.com.mx/)**

Dar clic en "*Iniciar Sesión en Facturamos.com.mx*". Poner su usuario y contraseña, previamente enviada del correo [facturamos@sistemasperseo.com,](mailto:facturamos@sistemasperseo.com) en caso de no contar con ella favor de comunicarse con su distribuidor.

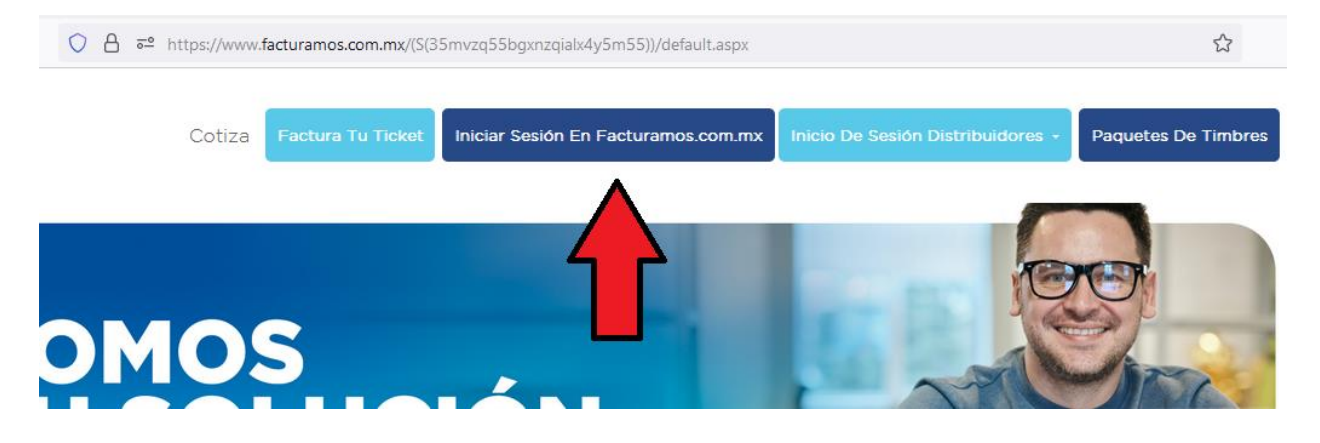

## **CUANDO SE INICIA POR PRIMERA VEZ**

## **Completar datos fiscales**

Aparecerá una ventana para seleccionar el **Régimen Fiscal**, de acuerdo con a su Constancia de Situación Fiscal.

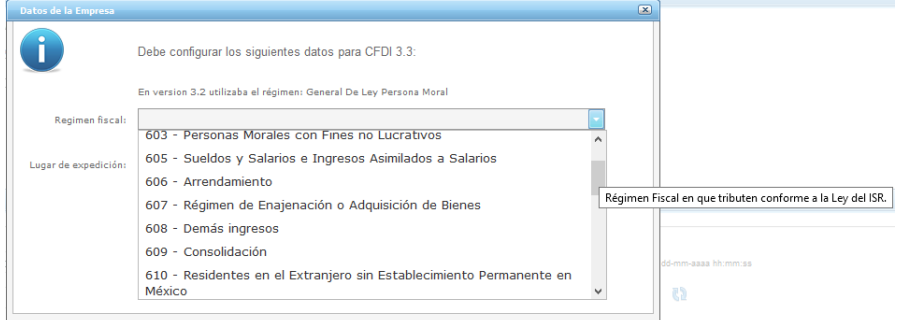

# **Código Postal**

Capturar el **Código Postal** referido a su Constancia de Situación Fiscal.

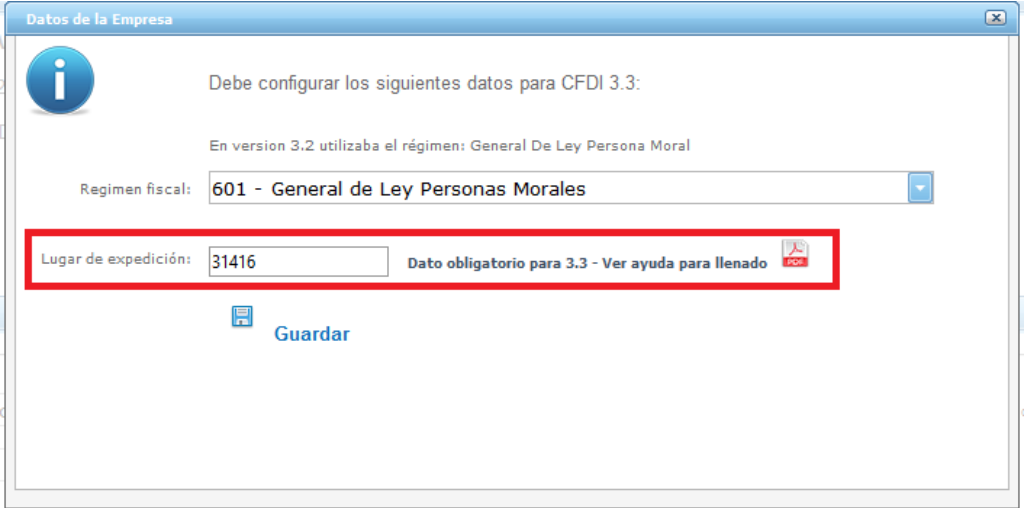

# **Guardar los cambios.**

Daremos clic en **Guardar** para conservar los datos establecidos.

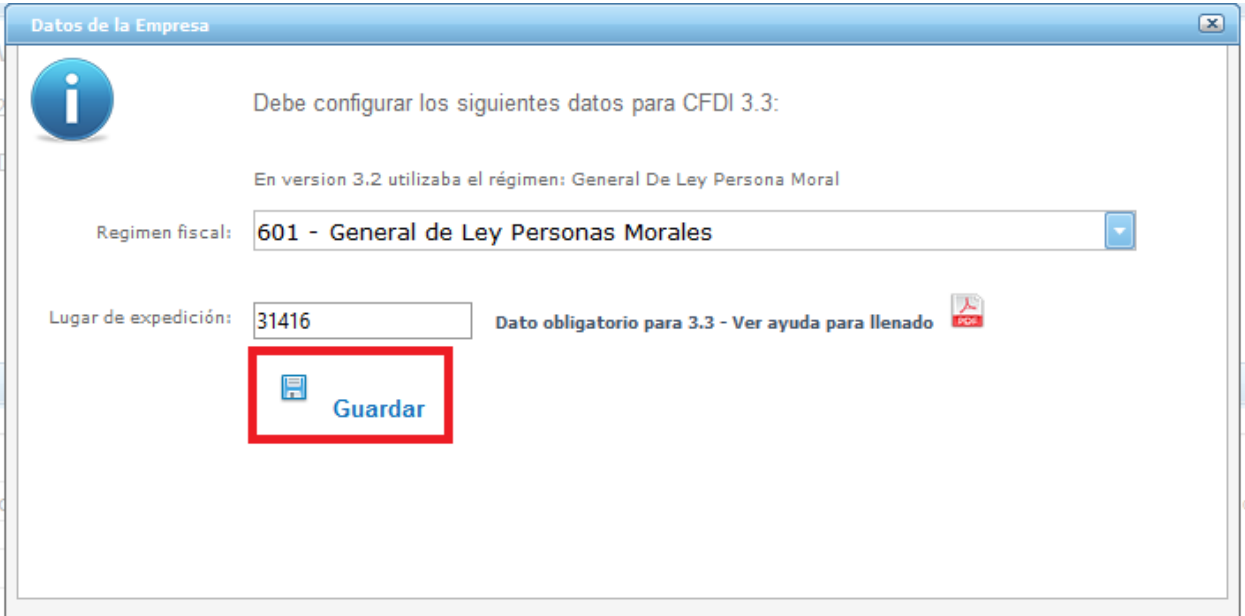

## **Firma Carta Manifestó con el PAC.**

En caso de no tener firmada la Carta Manifiesto con el PAC, aparecerá este mensaje y al dar clic en **Clic Aquí**, se mostrara un manual para poder realizar este trámite.

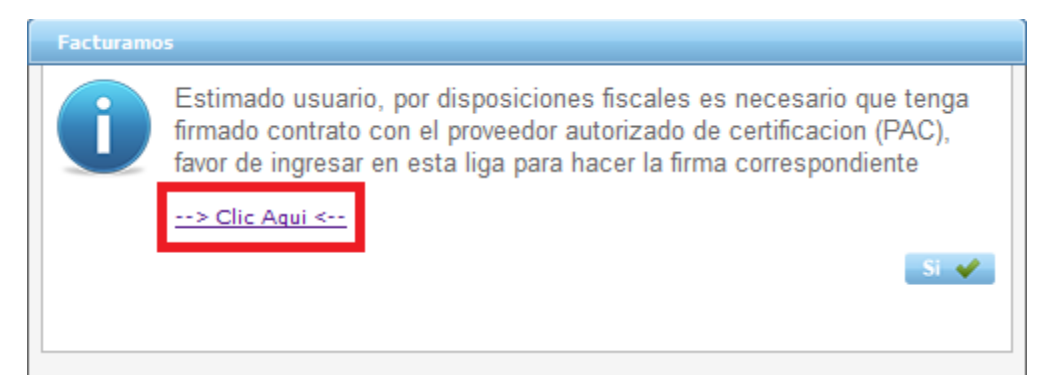

# **Dar clic en Sí.**

Una vez que revisemos la información daremos clic en **Sí**.

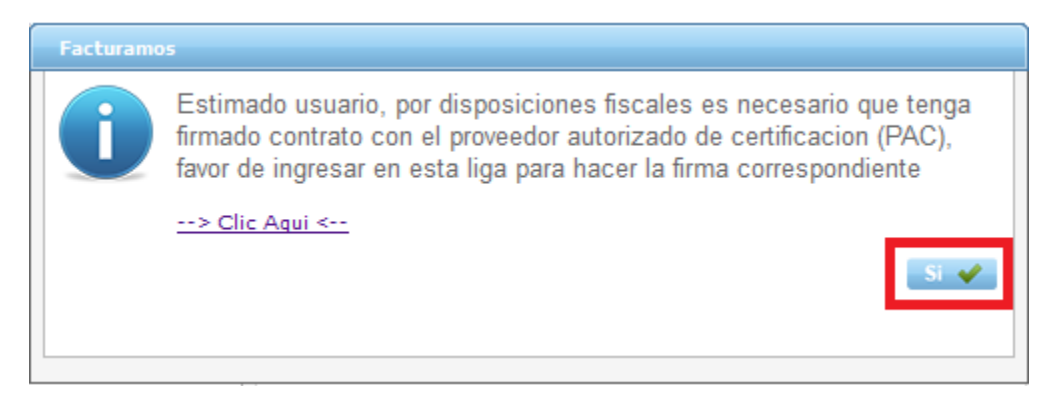

#### **Aviso de Sellos Vencidos.**

En caso que los sellos estén vencidos o por vencer, aparecerá el siguiente mensaje, para información de la renovación del sello dar clic en **Cómo Tramitar o Renovar un Certificado de Sello Digital**.

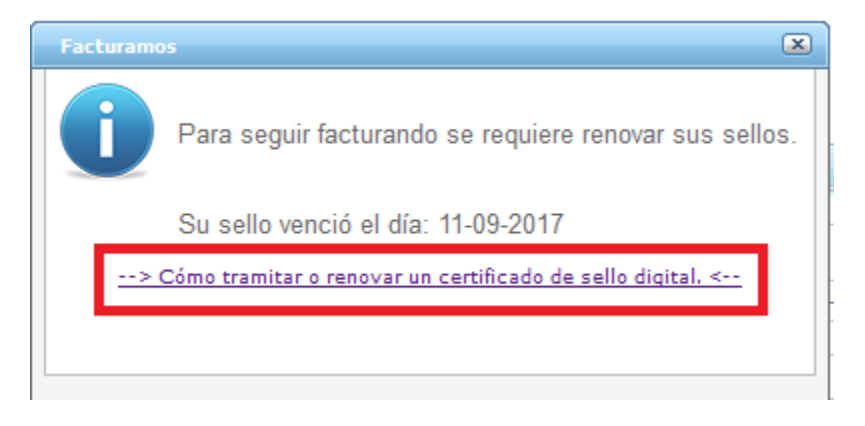

#### **Cerrar ventana.**

Para continuar con la configuración daremos clic en **Cerrar**, icono que se encontrar en el lado superior derecho.

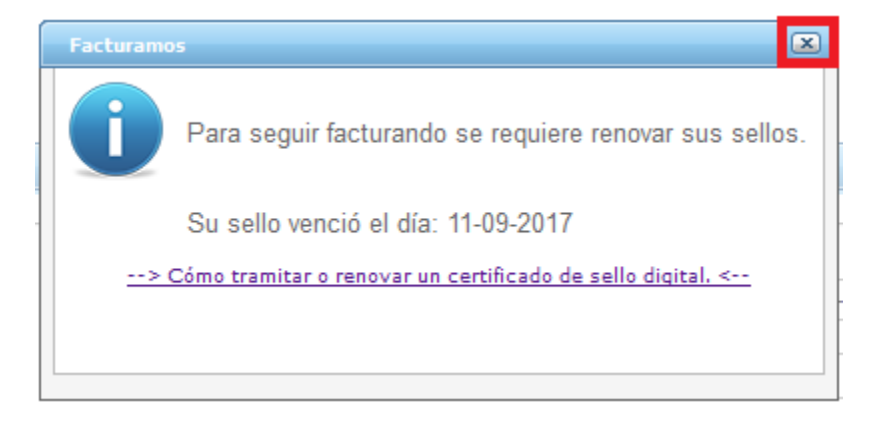

#### **PASOS PARA GENERAR UNA FACTURA**

**Antes de iniciar debe de haber capturado información en el catálogo de clientes y productos, para más información revisar el manual "Captura de datos obligatorios para la facturación"**

## **PASO # 1.- Revisar Versión.**

Una vez que acceda totalmente al sistema, podrá visualizar la versión en la que se encuentra su panel.

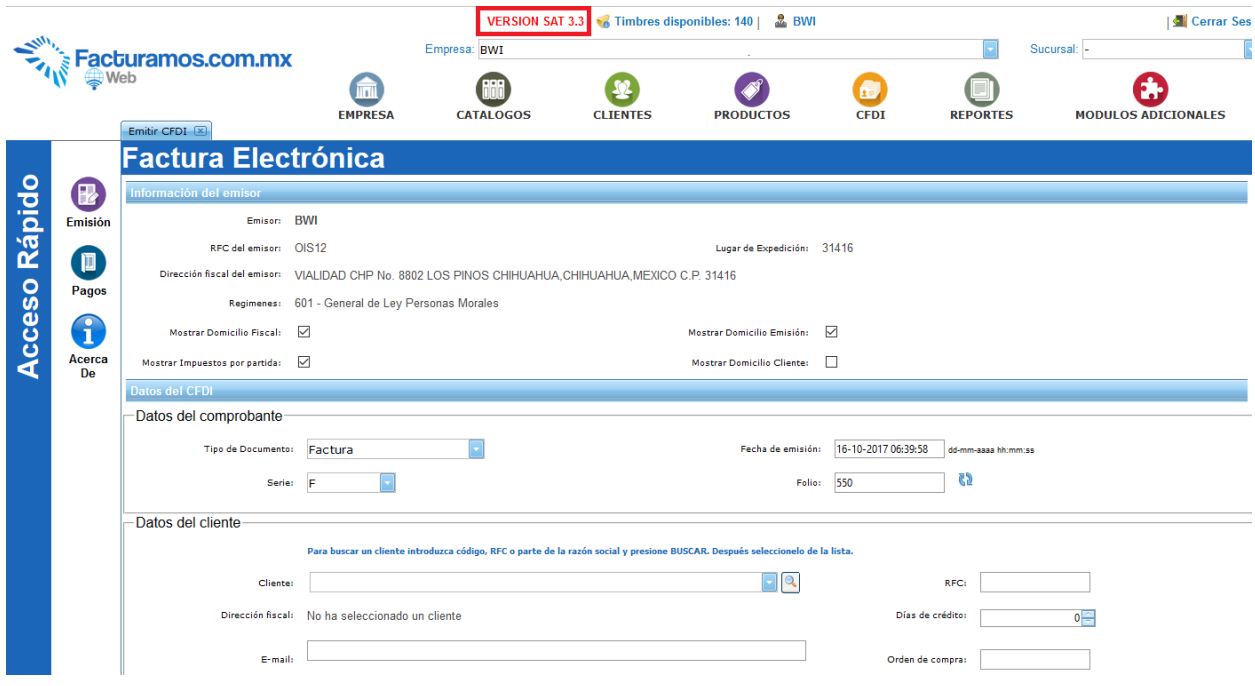

# **PASO # 2.- Información del emisor.**

Aparecerán opciones de visualización de la factura los cuales se podrán cambiar de acuerdo a sus necesidades.

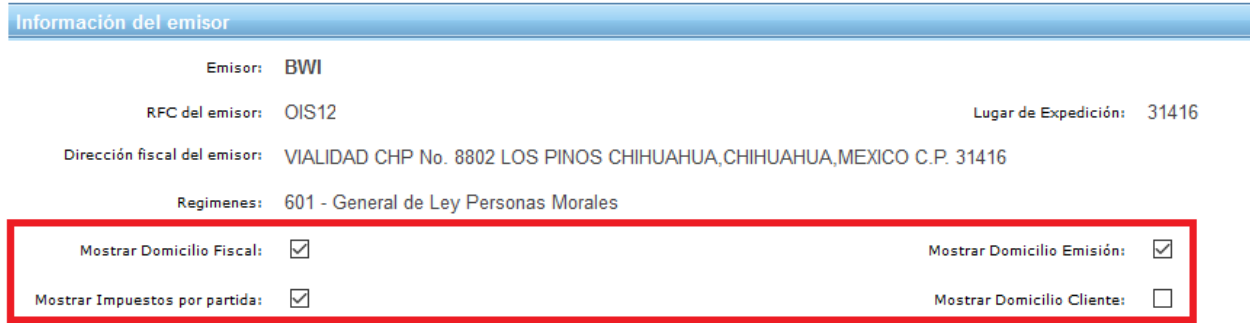

# **PASO # 3.- Uso del CFDI.**

Seleccionaremos el **Uso CFDI** que se utilizara para emitir la factura, de acuerdo a la norma del SAT.

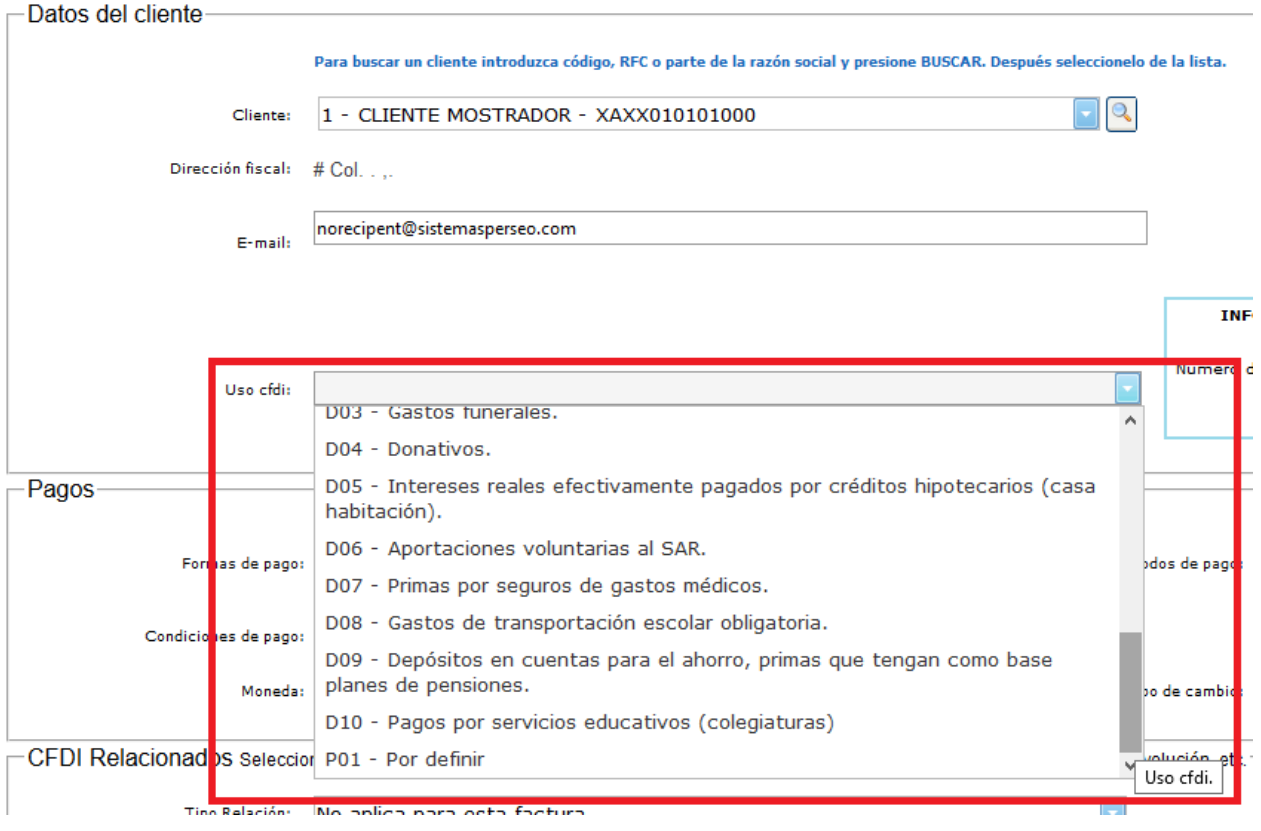

#### **PASO # 4.- Uso CFDI por Default.**

Una vez que seleccionemos el Uso CFDI, el sistema lo podrá poner como dato por default para ese cliente en caso que así lo deseemos.

Para confirmar daremos clic en **Sí**.

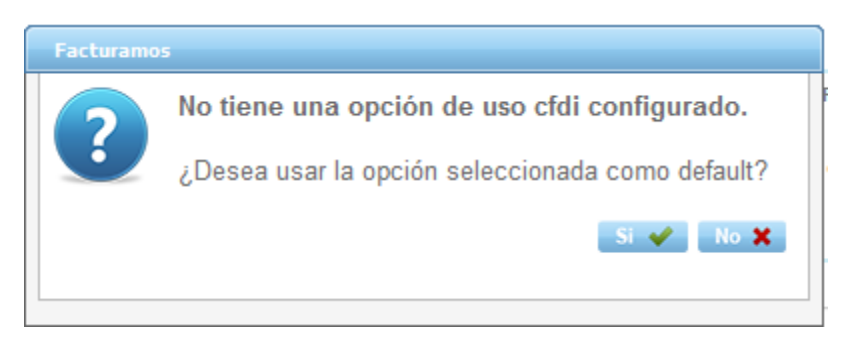

#### **PASO # 5.- Información para extranjeros.**

En caso que el cliente sea extranjero, se habilitara cuadro para poner **Número de Identificación Fiscal y Residencia Fiscal**.

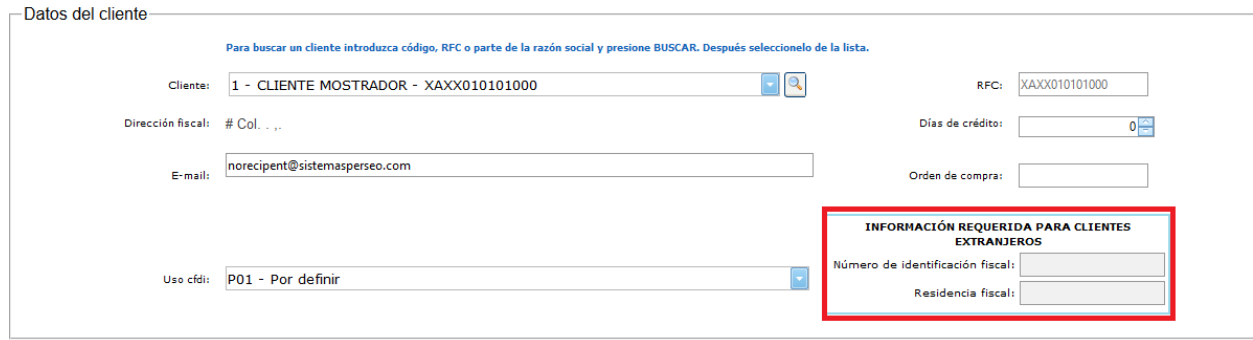

#### **PASO # 6.- Pagos.**

Se podrá seleccionar si el método de pago se realizara en **Una Sola Exhibición o Pago Por Parcialidades o Diferido**.

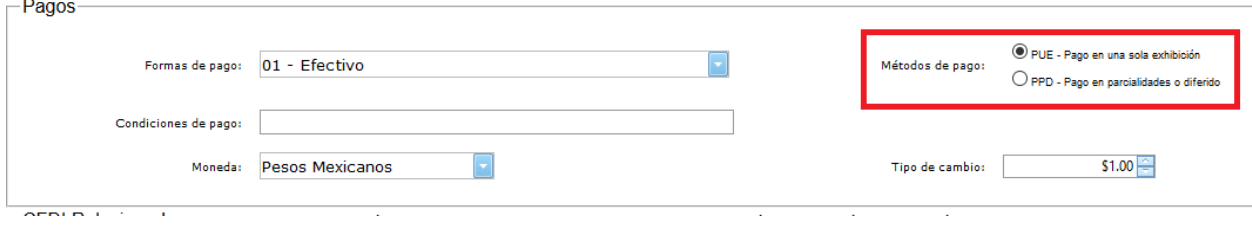

## **PASO # 7.- Condiciones de pago.**

**Dato opcional** para describir el tipo de pago que se está realizando.

#### Ejem. *Crédito a 30 días*.

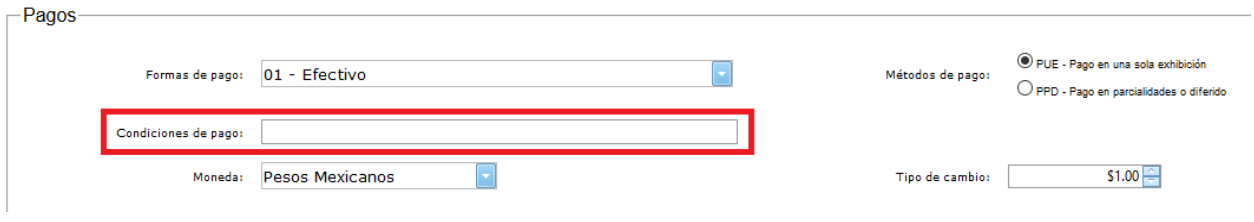

## **PASO # 8.- CFDI Relacionados.**

En este apartado, podrán relacionar CFDI previos, para la realización de un documento. Esta sección es opcional, y se utilizara en caso que el documento a realizar así lo requiera.

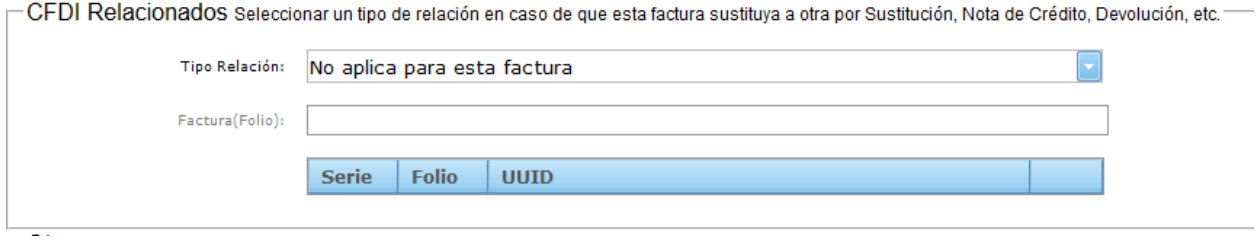

# **PASO # 9.- Notas.**

**Dato informativo opcional** que desee que aparezca en la factura.

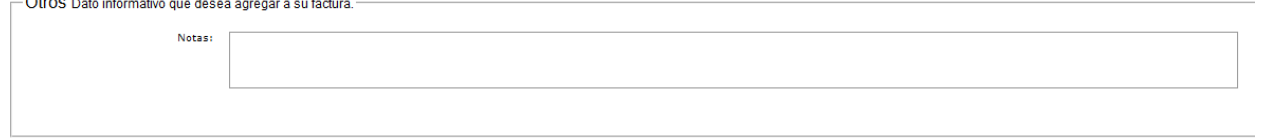

#### **PASO # 10.- Agregar un producto.**

Se puede realizar de dos formas.

- 1) Seleccionando un producto del catalogo de productos
	- a. Seleccionar el producto, habilitando el menú.

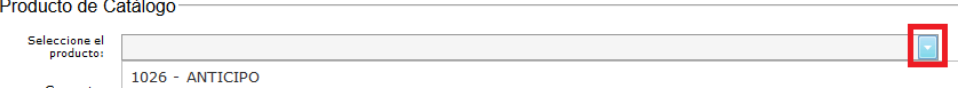

b. Revisar precio, cantidad, unidad y descuento. En caso necesario se puede editar directamente.

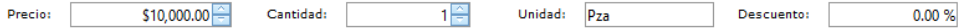

c. Revisar clave de unidad y clave de producto servicio. En caso necesario se puede editar directamente solo se pone una letra o numero y se despliega el menú para seleccionar el deseado.

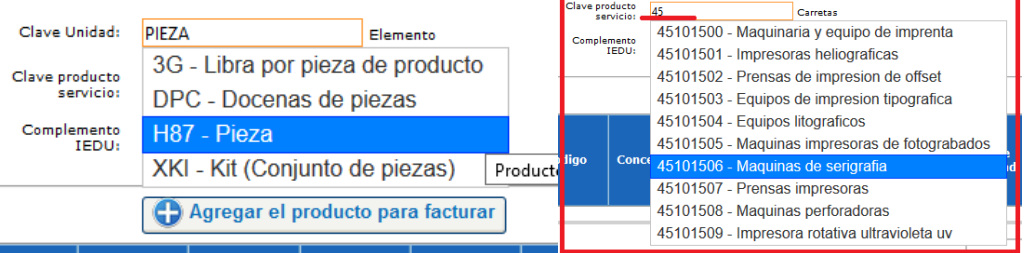

d. En **versión 4.0** agregar si es o no objeto de impuesto.

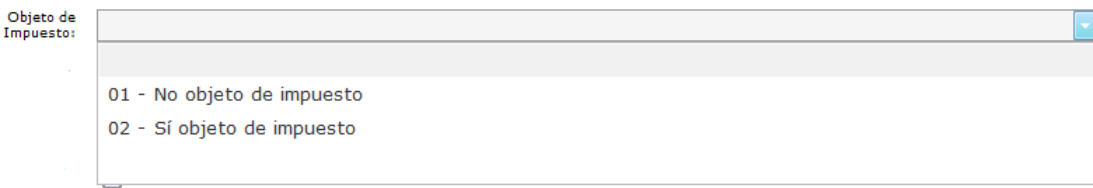

# 2) Capturar la información de manera manual.

# a. Dar clic en Modo manual

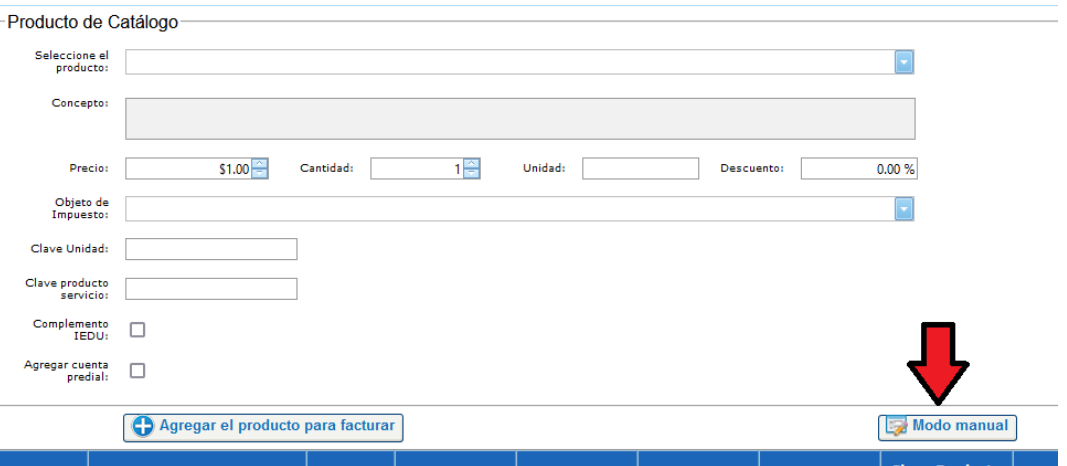

# b. Capturar código, concepto, precio, cantidad y unidad.

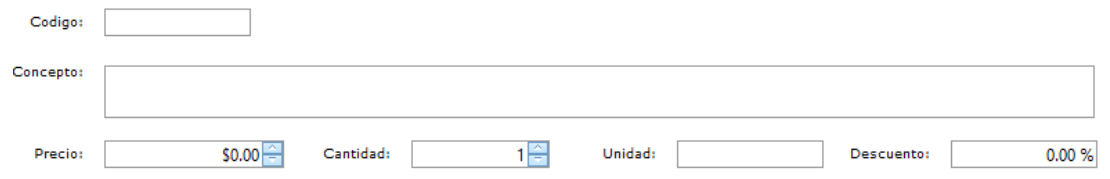

c. Capturar clave de unidad y producto solo se pone una letra o número y se despliega el menú para seleccionar el deseado.

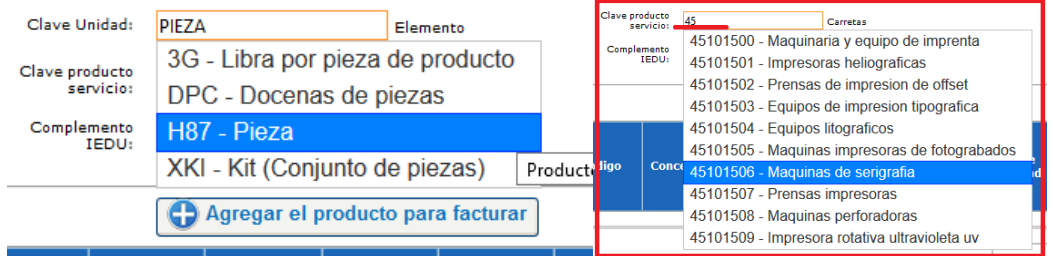

# d. En **versión 4.0** agregar si es o no objeto de impuesto.

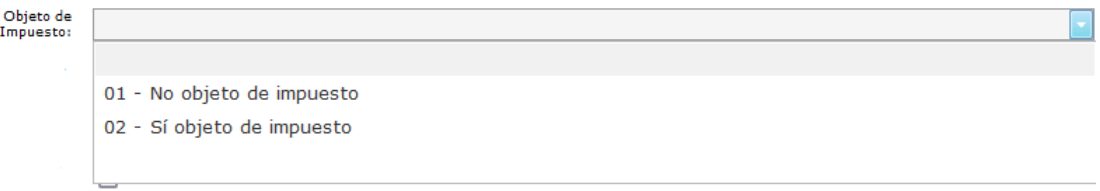

3) Una vez capturado el producto se da clic en agregar y por default se llenará el campo de totales.

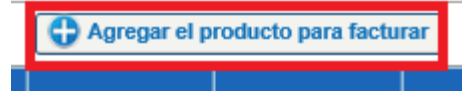

## **PASO # 11.- Actualizar totales.**

En caso que requiramos quitar o agregar un impuesto se puede recalcular la factura dando clic en **Actualizar Totales**.

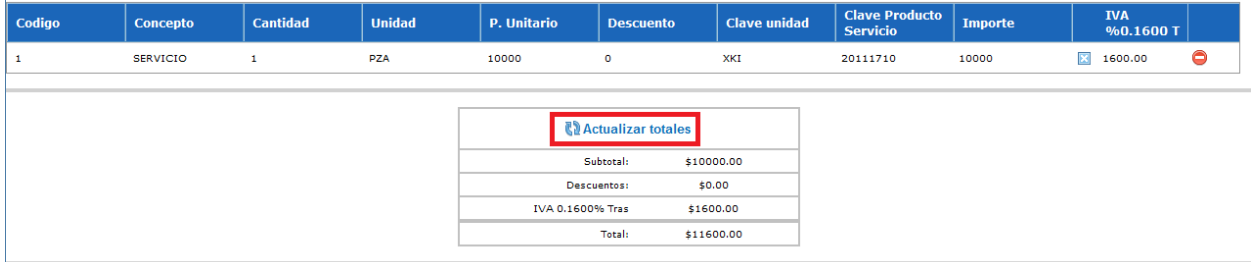

# **PASO # 12.- Visualizar factura.**

 $\mathbf{I}$ 

Para revisar la factura, daremos clic en **Visualizar Factura**.

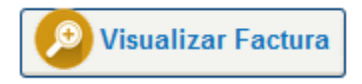

# **PASO # 13.- Presentación de la factura**

Se incluye en la factura un detallado de los impuestos realizados y del producto o servicio.

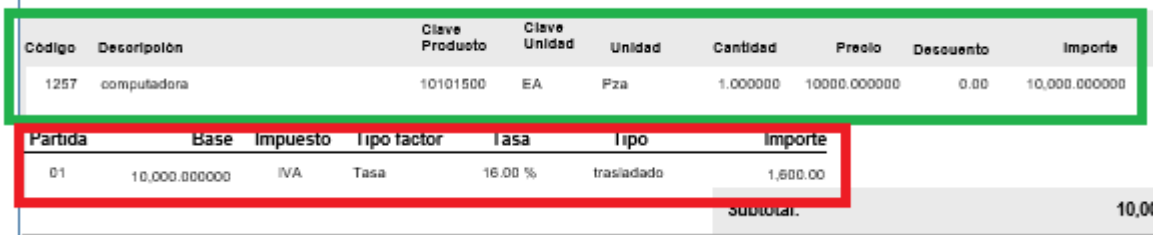

# **PASO # 14.- Referencia partida – impuesto aplicado.**

El desglose de los impuestos se realizara por partida, tomando de referencia el número que se otorgo de manera consecutiva una vez que se cargo a la factura.

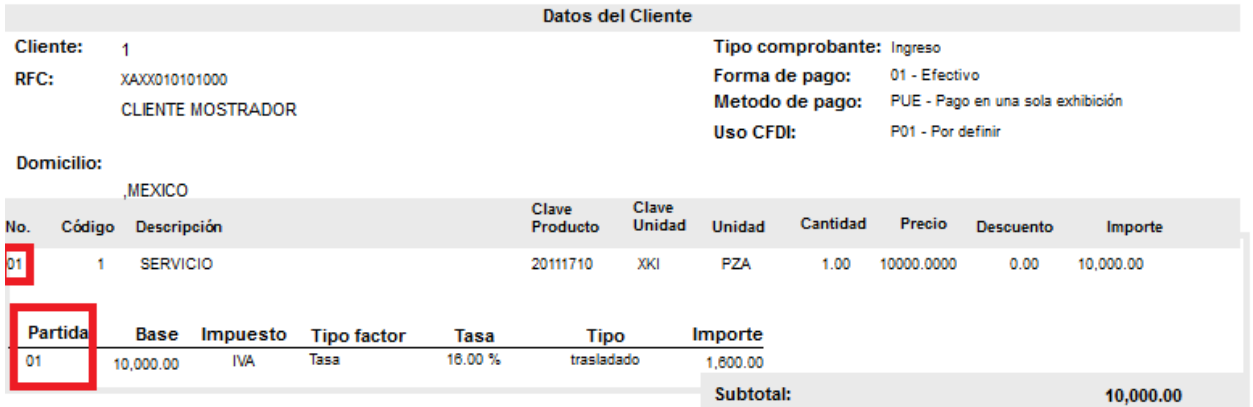

# **PASO # 16.- Timbrar la factura.**

#### Dar clic en **Timbrar**

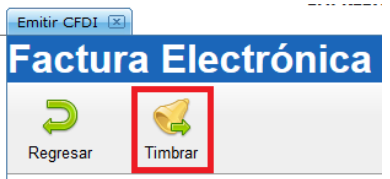

En caso de requerir soporte técnico, dar clic en **Asistencia para asesoría** 

**y solución de problemas** que se encontrará en la parte inferior de la

página<https://www.facturamos.com.mx/> .

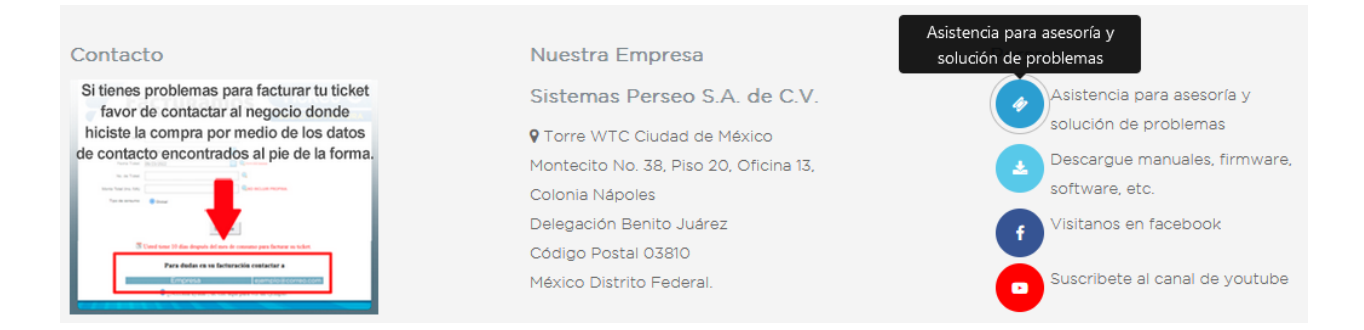

Si es primera vez que solicita soporte por medio de la página, ir a la parte

de abajo de la página<https://www.facturamos.com.mx/> y dar clic en

## **Descargue manuales, firmware software, etc.** donde encontrará guías

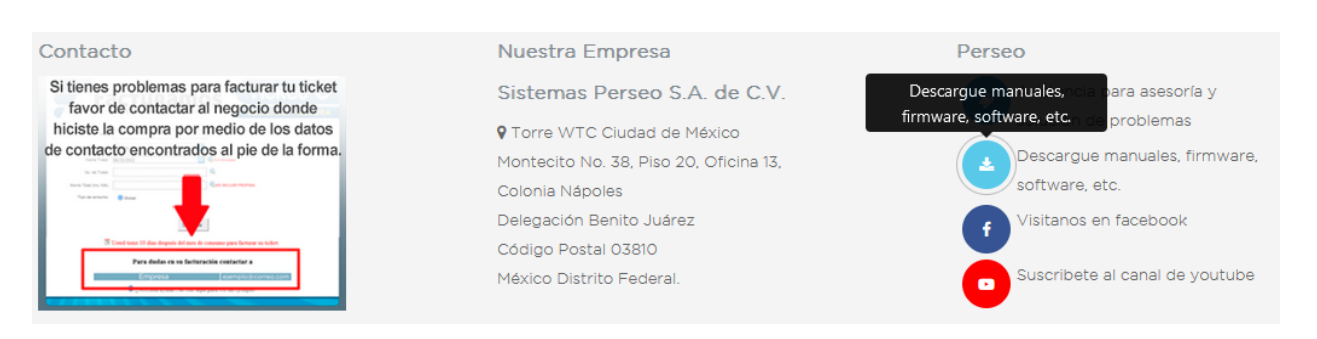

de apoyo.